# **Gestión de alumnos**

<p>Podemos cambiar el nombre de usuario o el email asignado para las notificaciones de un alumno desde la propia ficha del curso.</p> <p>Para ello:</p> <ul> <li>Nos vamos a Escolar: Cursos</li> <li>Abrimos el curso en el que est&aacute; el alumno.</li> <li>En la solapa Campus Virtual buscamos al alumno en el listado de Asistentes al campus.</li> <li>Damos doble click para abrir su ficha de acceso.</li> <li>Pulsamos en el bot&oacute;n &#39;Abrir ficha de usuario &#39; para acceder al usuario del alumno y modificar el dato que corresponda (email o nombre de usuario).</li> </ul>

### **Cambio manual de usuario para alumno**

Para cambiar el nombre de usuario del campus a un alumno:

- Vamos a Usuarios: Alumnos campus
- Entramos en la ficha del usuario
- Modificamos el campo **usuario**.

El alumno conservará todos los accesos a cursos e historial que tenía hasta el momento, pero a partir de ahora accedera mediante este usuario al sistema.

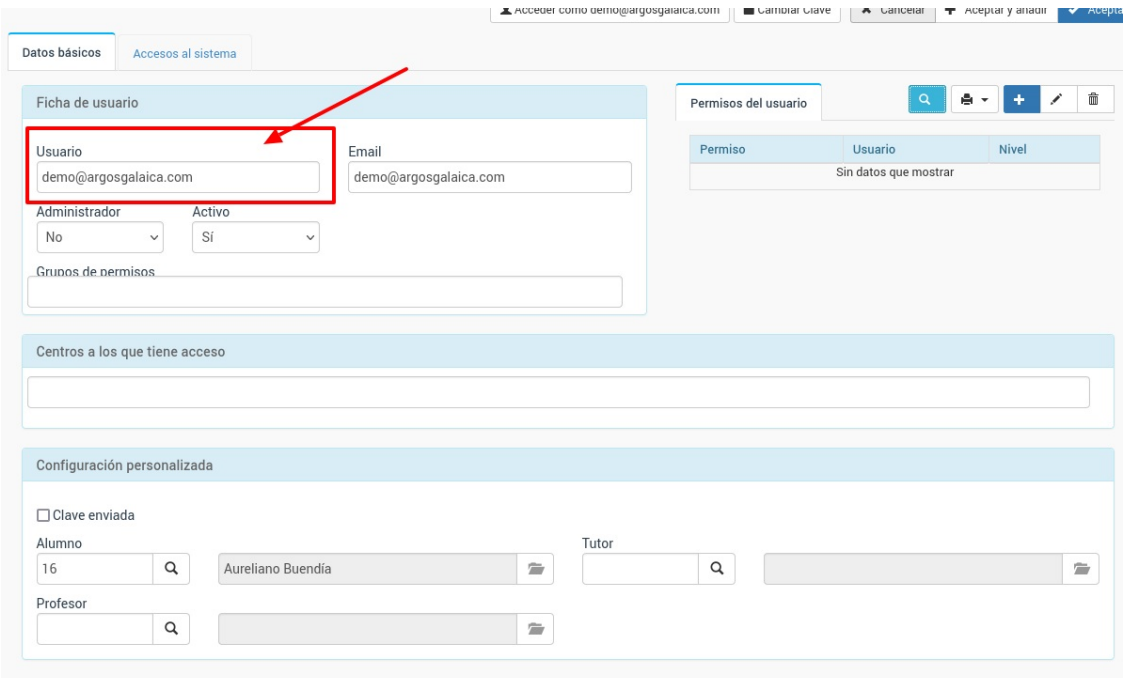

### **Ver el campus como el alumno**

En ocasiones necesitamos entrar en el campus como si fuéramos un alumno concreto para revisar que contenidos tiene accesibles o incidencias que dependan de su forma de usar el campus.

Para ello lo que debemos hacer es:

- Entramos como administradores o profesores en el campus online.
- Nos vamos al curso donde esté el alumno.
- En el listado de alumnos podemos ver, a la izquierda de cada registro, un botón que nos permitirá acceder como dicho alumno.

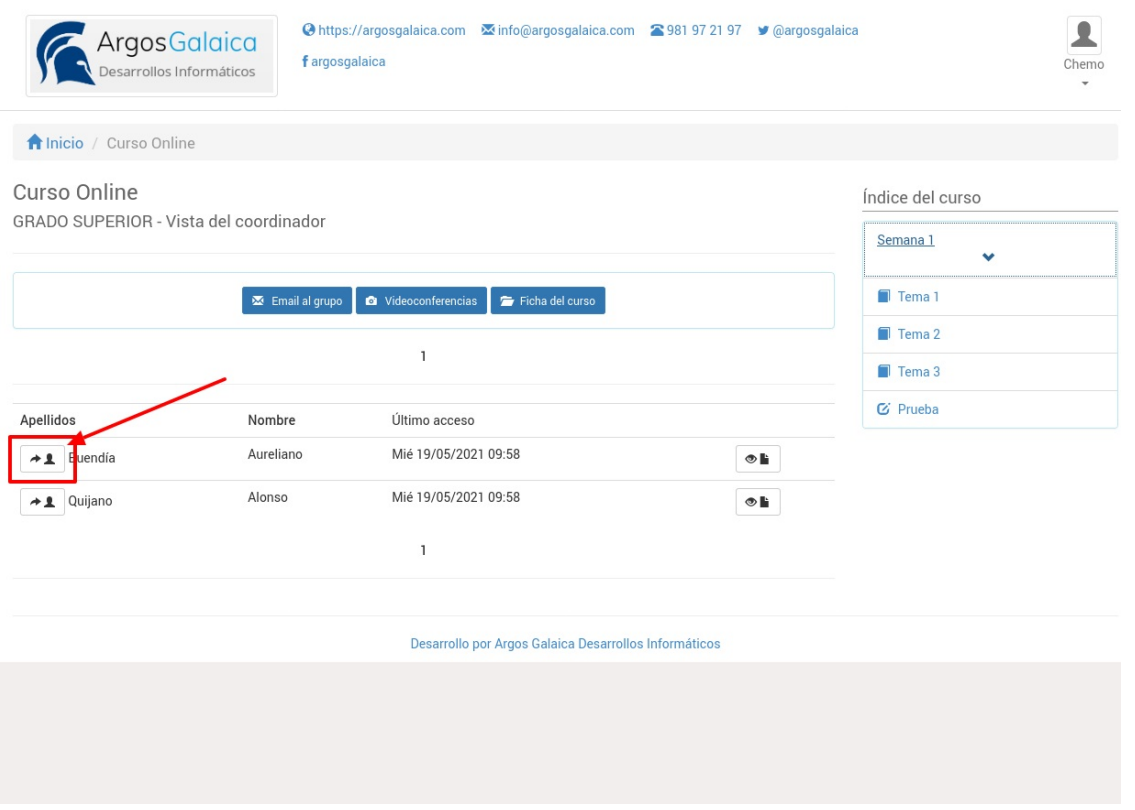

Una vez lo hagamos podremos navegar por el campus como si fuéramos el alumno seleccionado.

Cuando hayamos terminado la revisión podemos pulsar sobre el menú personalizado de la esquina superior derecha y escoger la opción 'Dejar de ver como XXXX' para volver a la cuenta de administración/profesorado.

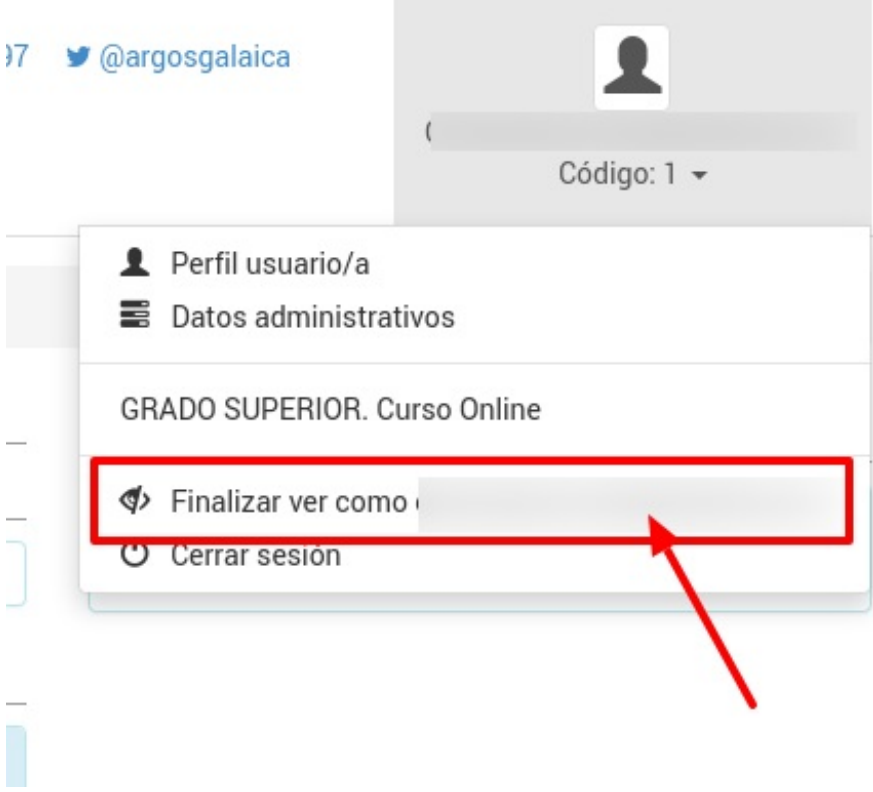

## **Eliminar usuarios inactivos**

Recordemos que el programa siempre nos mostrará, en la pantalla inicial, el estado de contratación y uso del campus online:

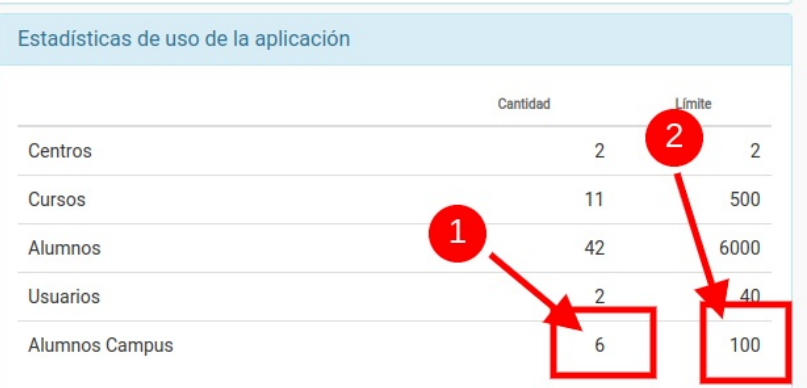

En la columna izquierda (1) tenemos la cantidad activa de usuarios en el sistema y en la izquierda (2) el límite contratado.

En ocasiones en la columna izquierda (1) nos saldrá un número dividido por una barra (por ejemplo 20/18). Cuando es así la cifra que va a la izquierda nos indica los usuarios totales del sistema (20 en el ejemplo) y a la derecha nos dice cuales están realmente activos ahora mismo (en el ejemplo 18). En nuestro ejemplo podríamos borrar 2 usuarios que realmente no están usando la aplicación y podrían dejar sitio a nuevos accesos al campus.

#### **Excediendo el límite contratado**

Si el programa nos da el mensaje de 'se ha excedido el número de alumnos' tenemos que tomar una resolución para poder seguir dando acceso a nuevos usuarios dentro del sistema. Las opciones son:

- Aumentar el número de usuarios contratado (se aumentan en bloques de 50)
- Eliminar usuarios que ya no estén usando la aplicación.

Cuando eliminamos usuarios lo que hacemos es dejar libre un espacio para que otro alumno pueda conectarse a la aplicación online.

Eliminar usuarios no borra la ficha de alumno. Ésta queda disponible para seguir el historial del alumno (cursos, altas, bajas, facturación, etc). Lo que sí se borrará es su historial de seguimiento dentro del campus (temarios leídos, ejercicios y respuestas, etc).

#### **Como eliminar usuarios**

Los pasos para eliminar de forma segura a usuarios son:

- Nos vamos a Usuarios: Usuarios externos
- Filtramos por Activos: No

Ese listado nos mostrará que usuarios no tienen ningún curso activo en este momento en la aplicación y, por lo tanto, son susceptibles de ser borrados para no ocupar un espacio innecesario.

Simplemente marcamos los usuarios que queramos eliminar y le damos a borrar.